# Kofax Power PDF

Guide for å komme i gang Versjon: 4.0.0

Dato: 2020-07-22

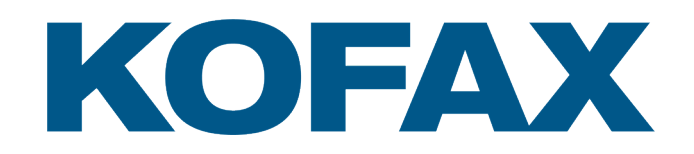

© 2020 Kofax. All rights reserved.

Kofax is a trademark of Kofax, Inc., registered in the U.S. and/or other countries. All other trademarks are the property of their respective owners. No part of this publication may be reproduced, stored, or transmitted in any form without the prior written permission of Kofax.

# Innholdsfortegnelse

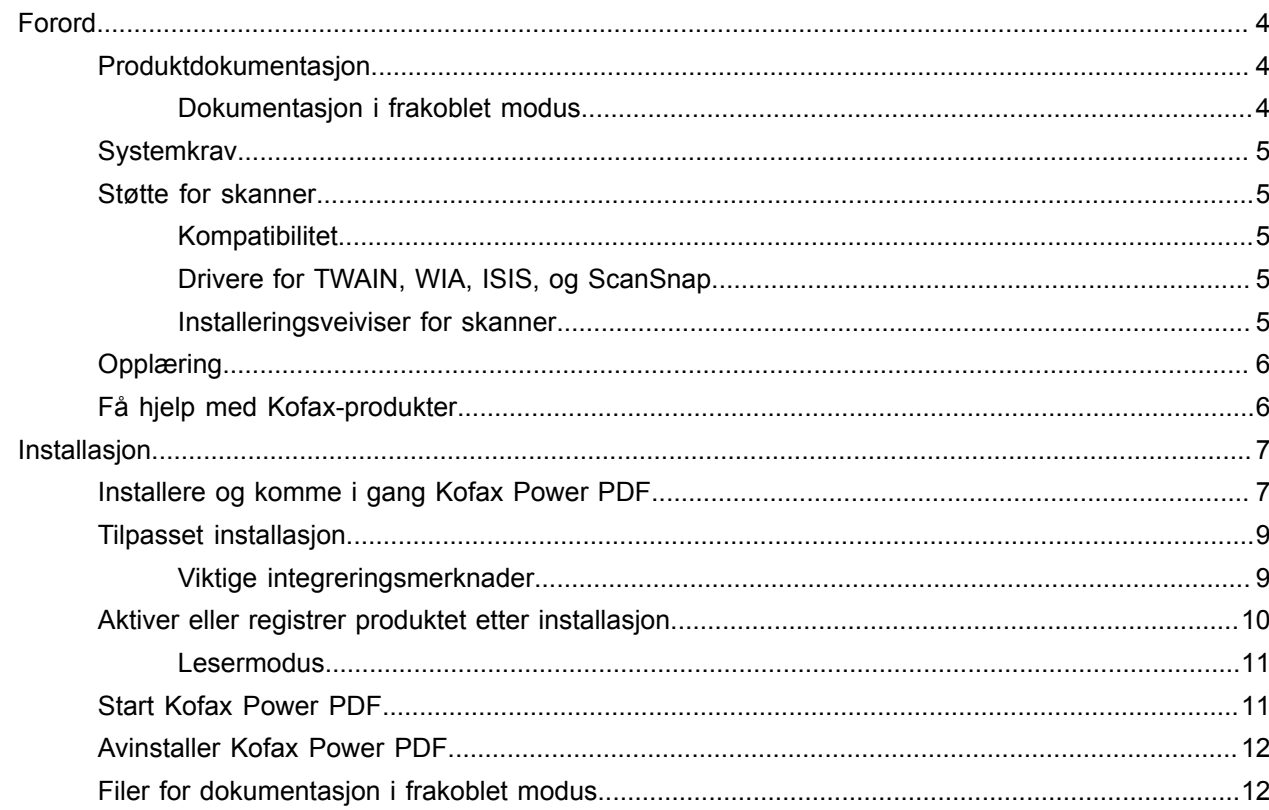

# <span id="page-3-0"></span>Forord

Denne guiden inneholder informasjonen du behøver for å [installere Kofax Power PDF,](#page-6-1) aktivere produktlisensen og begynne å bruke programmet. For detaljert informasjon om produktegenskapene og brukergrensesnittet, se [Hjelp for Kofax Power PDF](https://docshield.kofax.com/Portal/Products/PowerPDF/4.0.0-u2prycyg8w/PowerPDF.htm).

### <span id="page-3-1"></span>Produktdokumentasjon

Kofax Power PDF-Dokumentasjonsettet inkluderer:

- *Kofax Power PDF Guide for å komme i gang*
- *Hjelp for Kofax Power PDF*
- *Kofax Power PDF Utgivelsesmerknader*
- *Kofax Power PDF Network Installation Guide (Nettverksinstallasjonsguide) (Engelsk)*

Fullt dokumentasjonssett for Kofax Power PDF er tilgjengelig på nett:

[https://docshield.kofax.com/Portal/Products/PowerPDF/4.0.0-u2prycyg8w/PowerPDF.htm](https://docshield.kofax.com/Portal/Products/en_US/PowerPDF/4.0.0-u2prycyg8w/PowerPDF.htm)

Du får også tilgang til hjelp på nett gjennom produktgrensesnittet til Kofax Power PDF.

### <span id="page-3-2"></span>Dokumentasjon i frakoblet modus

Dersom sikkerhetspolicyen for organisasjonen din begrenser internettilgang får du tilgang til dokumentasjonen for Kofax Power PDF i frakoblet modus eller i "lokal" modus som støttes dersom du har en Advanced-volumlisens.

For å få tilgang til bruk av dokumentasjon i frakoblet modus, gå til [Kofax Fulfillment Site](https://delivery.kofax.com/WebUserIdentity/Account/Login) (Kofax fullføreslseside) for å laste ned KofaxPowerPDFDocumentation\_4.0.0.zip, som inneholder dokumentasjon for alle støttede språk. Systemadministrator kan henvise til instruksjonene i kapittelet "Installation in Distributed Environments" (Installasjon i Distribuerte Miljøer) i *Kofax Power PDF Network Installation Guide (Nettverksinstallasjonsguiden)* for å angi den foretrukne modusen.

**Merk** .Zip-filen Power PDF-dokumentasjon inkluderer ikke utgivelsesmerknadfiler, som er tilgjengelig som separate nedlastinger fra Kofax Fulfillment Site (Kofax fullføreslseside).

Se [Filer for dokumentasjon i frakoblet modus](#page-11-1) for en liste over dokumentasjonsoversettelser for bruk i frakoblet modus.

### <span id="page-4-0"></span>**Systemkrav**

Systemkravene for dette produktet er oppført i dokumentet *Kofax Power PDF Tekniske spesifikasjoner*, som er tilgjengelig [på nett](https://docshield.kofax.com/Portal/Products//PowerPDF/4.0.0-u2prycyg8w/PowerPDF.htm) med Kofax Power PDF-dokumentasjonen din, og fra [Kofax Knowledge Base](https://knowledge.kofax.com/). Dokumentet oppdateres jevnlig og vi anbefaler at du leser det nøye før du installerer produktet.

### <span id="page-4-1"></span>Støtte for skanner

Skanneren din må være installert i henhold til skannerprodusentens anvisninger før du tilkobler den for bruk med Kofax Power PDF. Se skannerdokumentasjonen for informasjon om installasjonsprosedyrer.

### <span id="page-4-2"></span>Kompatibilitet

Kofax Power PDF Er kompatibel med de fleste industristandard-skannere (se Drivere for [TWAIN,](#page-4-3) [WIA, ISIS, og ScanSnap](#page-4-3) og [Installeringsveiviser for skanner](#page-4-4) for informasjon). Hvis du har et problem med skanneren din, kontakt skannerprodusenten for å få hjelp. Skannerprodusenter tilbyr vanligvis webområder hvor du kan finne oppdaterte skannerdrivere, svar på ofte stilte spørsmål og annen viktig informasjon.

### <span id="page-4-3"></span>Drivere for TWAIN, WIA, ISIS, og ScanSnap

Kofax Power PDF Støtter et bredt utvalg av skannere som kjører de følgende driverne:

- TWAIN (Technology Without an Interesting Name)
- WIA (Windows Image Acquisition)
- ISIS (Image and Scanner Interface Specification)
- Fujitsu ScanSnap

Power PDF støtter enhver skanner som helt samsvarer med TWAIN, WIA eller ISIS, eller andre inndataenheter som kan levere minst ett binært bilde (svart-hvitt) i en oppløsning som støttes (200 til 600 pikseltetthet). Skannerprosessen drives enten fra brukergrensesnittet som leveres av skannerprodusenten eller ved bruk av forhåndsdefinerte innstillinger (one-touch skann) uten brukergrensesnittet.

### <span id="page-4-4"></span>Installeringsveiviser for skanner

Kofax Power PDF Inkluderer en veiviser for skanneroppsett (Scanner Setup Wizard) for å bistå deg med installasjon og konfigurasjon av skanneren for bruk med programvaren din. Veiviseren startes automatisk første gang du skanner bilder som skal inkluderes i et PDF-dokument. Du kan også starte veiviseren fra Skanneinnstillinger-gruppen på Hjem-fanen.

Selv om veiviseren for skanneroppsettet forhåndsvelger en skanningsmodus for maskinvaren din, anbefaler vi at du møysommelig velger alternativet som passer best for skanneren din.

• Sikker modus: Forhåndsinnstilt for ukjente skannere som standard for å støtte grunnleggende skannerfunksjoner.

- Normal modus: Forhåndsinnstilt dersom skanneren er automatisk gjenkjent av veiviseren for skanneroppsett. Slik at alle spesialfunksjoner for enheten er tilgjengelige. Vi anbefaler at du bruker normal modus når du kan.
- Tilpasset modus: Velg denne modusen for å la skannerveiviseren guide deg gjennom en testprosess for å avgjøre de beste innstillingen for dine skannerfunksjoner.

Power PDF kontrollerer jevnlig om det eksisterer nye oppdateringer for skannerinnstillinger og vil gi deg en anbefaling deg å legge dem til før du starter en skannerjobb.

## <span id="page-5-0"></span>Opplæring

Kofax Tilbyr både opplæring i klasserom og på datamaskinen for å hjelpe deg å får det meste ut av din Power PDF-løsning. Besøk nettsiden til Kofax på [www.kofax.com](http://www.kofax.com) for mer informasjon om de tilgjengelige opplæringsalternativene og timeplaner.

# <span id="page-5-1"></span>Få hjelp med Kofax-produkter

Løsningsdepoet [Kofax Knowledge Base](https://knowledge.kofax.com/) (kunnskapsbase) inneholder artikler som jevnlig oppdateres for å holde deg informert om Kofax-produkter. Vi anbefaler at du benytter deg av Knowledge Bases svar for produktspørsmålene dine.

For å få tilgang til Kofax Knowledge Base, gå til [Kofax nettsiden](https://www.kofax.com/) og velg Support (støtte) på hjemmesiden.

**Merk** Kofax Knowledge Base er optimal for bruk med Google Chrome, Mozilla Firefox eller Microsoft Edge.

Kofax Knowledge Base leverer:

- Kraftfulle søkemuligheter for å raskt lokalisere informasjonen du behøver. Skriv inn søkeordet inn i **Search**-boksen (søk), og klikk deretter på søkeikonet.
- Produktinformasjon, konfigurasjonsinformasjon og dokumentasjon, inkludert utgivelsesnyheter. Bla gjennom hjemmesiden for Kofaxs Knowledge Base for å lokalisere produktfamilien. Klikk deretter på et produktfamilienavn for å se en liste over relaterte artikler. Merk at noen produktfamilier krever en gyldig Portal-innlogging for Kofax, for å kunne lese relaterte artikler.
- Tilgang til Kofax Customer Portal (kundeportal) (for kvalifiserte kunder). Klikk på koblingen **Customer Support** (kundestøtte) øverst på siden og klikk deretter på **Log in to Customer Portal** (logg inn på kundeportal).
- Tilgang til Kofax Partner Portal (for kvalifiserte partnere). Klikk på koblingen **Partner Support** (støtte for partnere) øverst på siden og klikk deretter på **Log in to the Partner Portal** (logg inn på partnerportalen).
- Tilgang til Kofax støteforpliktelser, livssykluserklæringer, elektronisk oppfyllelsedetaljer, og selvhjelpsverktøy.

Bla gjennom avsnittet **General Support** (generell støtte), klikk **Support Details** (støtteinformasjon), og velg deretter den riktige fanen.

# <span id="page-6-0"></span>Installasjon

Dette avsnittet inkluderer prosedyren du må følge for å installere, aktivere og starte Kofax Power PDF.

Du må ha administratorrettigheter på datamaskinen for å installere og aktivere programmet, samt internettforbindelse for å utføre aktiveringen.

**Viktig** Dersom du har en Advanced Volume-lisens, se kapittelet *Kofax Power PDF Network Installation Guide* for instruksjoner om hvordan du installerer et produkt i et distribuert miljø.

## <span id="page-6-1"></span>Installere og komme i gang Kofax Power PDF

Bruk denne fremgangsmåten for å installere Kofax Power PDF og starte programmet første gang. Fremgangsmåten gjelder både Power PDF Standard og Power PDF Advanced.

- **1.** Dersom du planlegger å bruke en skanner sammen med Kofax Power PDF, sjekk at den er installert og tilkoblet på maskinen i henhold til produsentens instruksjoner.
- **2.** Kontroller at du er logget inn på PC-en din som en bruker med administratorrettigheter.
- **3.** Lukk Microsoft nettlesere og programmer slik som Word, Outlook, PowerPoint og Excel slik at de kan integreres med Kofax Power PDF under installasjon.
- **4.** I mappen hvor du lastet ned Kofax Power PDF-produktfilene til datamaskinen din, dobbelklikk **Setup.exe**.

#### **Kofax Setup Launcher** vises.

- **5.** Før du fortsetter med installasjonen, kan du gjøre følgende:
	- Klikk **Endre installasjonsspråk** for å åpne en liste over språk for kjøring av installasjonen og visning av produktets grensesnitt. Velg fortrukket språk når listen vises.
	- Klikk **Lær mer** for å vise *Kofax Power PDF Guide for å komme i gang* på samme språk som installasjonen.
- **6.** Klikk **Installer** for å starte **InstallShield Wizard**, og følg deretter anvisningene.
	- **a.** Dersom noen Microsoft Office-programmer fortsatt er åpne oppfordres du til å lukke dem før du fortsetter.
	- **b.** Når **Velkommen til InstallShield Wizard**-vinduet vises, klikk **Neste**.
	- **c.** I vinduet **Lisensavtale**, gjennomgå vilkårene i visningsvinduet eller klikk **Skriv ut** for å skrive ut hele avtalen. Velg **Jeg godtar bestemmelsene i lisensavtalen**, og klikk **Neste**.
	- **d.** I vinduet **Kundeinformasjon**, skriv inn et brukernavn og organisasjon, slik som Bruker 1 og ABC AS, og klikk **Neste**.
	- **e.** I vinduet **Installeringstype**, velg **Vanlig** for å installere standard produktkomponenter **Tilpasset** for å velge ut installasjonskomponenter. Se Tilpasset [installering](#page-8-0) for informasjon om alternativer for brukerdefinering. Klikk på **Neste**.
	- **f.** I vinduet **Målmappe**, godta standardstien for installasjon av produktfiler, eller klikk **Endre** for å angi en annen plassering. Klikk på **Neste**.
	- **g.** I vinduet **Endelige valg**, fjern eller velg enhver avmerkingsboks basert på det du foretrekker.
	- **h.** I vinduet **Klar til å installere programmet**, gjør en eller begge deler av det følgende:
		- Klikk **Tilbake** for å gjennomgå eller oppdatere oppsettsinnstillingene.
		- Klikk **Installer** for å fortsette med installasjonen.

En fremgangsindikator vises under installasjon.

- **i.** Når du blir varslet om at installasjonen er fullført, klikk **Avslutt**. **Kofax Setup Launcher** vises.
- **7.** Klikk **Start programmet** for å starte programmet.
- **8.** Når du blir bedt om det, velg en av de følgende alternativene og klikk **Start** eller **Neste**, etter ønske:
	- **Start i prøvemodus**: Bruk produktet uten lisens når du ønsker for en 15-dagers prøveperiode, som starter på datoen for produktinstallasjon. Dersom prøveperioden utløper uten lisensaktivering, vil Power PDF automatisk settes i [Lesermodus](#page-10-0).
	- **Aktiver produkt**: Aktiver produktlisensen din ved bruk av en serienummersekvens som ble levert ved kjøp av produktet. Når du skriver inn sekvensen, alltid oppgi et numerisk null (0) i stedet for den alfabetiske bokstaven (O).

Oppbevar serienummeret på et sikkert sted, slik som det er, verifisert under produktaktiveringen og som kreves oppgitt ved ny installasjon av produktet i fremtiden.

• **Kjøp serienummer**: Gå inn på nettsiden til Kofax hvor du kan kjøpe et serienummer for aktivering av produktlisensen din.

For å aktivere lisensen senere, se [Aktiver eller registrer produktet etter installasjon.](#page-9-0)

- **9.** Når du starter programmet for første gang blir du bedt om å angi Kofax Power PDF som standard PDF-program. Klikk **Ja**.
- **10.** Etter å ha startet programmet, trykk F1 for å åpne elektronisk hjelp, noe som tilbyr detaljert informasjon angående bruken av funksjonene i Power PDF.

## <span id="page-8-0"></span>Tilpasset installasjon

Under produktinstallasjon får du tilgang til vinduet Tilpasset installering for å kunne angi funksjoner som skal installeres eller fjernes. Klikk for å vise (+) eller skjule (-) ikonene for å åpne eller lukke et utvalg relaterte funksjoner. Bruk følgende knapper for å velge ut og legge til eller fjerne funksjoner fra installasjonsoppsettet:

- **Example 2** Legg til funksjonen i den tilpassede installasjonen.
- $\equiv$  Legg til underfunksjoner, som tilhører funksjonsgruppen, i installasjonen.
- $\overline{\phantom{a}}$  Fjern funksjonen fra installasjonen.

Endringer legges til når InstallShield Wizard-behandlingen er fullført.

I vinduet for Tilpasset installering, kan du oppdatere installasjonen for følgende funskjonsett:

- **Språkstøtte**: Legg til eller fjern språkpakker for å bruke en lokaltilpasset versjon av Power PDF.
- **Spesialisert dokumentbehandling**: Her kan en velge å fjerne en rekke dokumentbehandlingsfunksjoner som er installert som standard.
- **Integrering**: Legg til eller fjern integrering av Power PDF med andre programmer slik som Microsoft Office-programmer eller nettlesere. Som standarder de fleste programmene i listen aktivert, gitt at de er installert på datamaskinen din. Kun Støtte for søk på Windows-skrivebordet fravelges som standard.
- **Tilkoblinger**: Legg til eller fjern sky- og DMS-tilkoblinger oppført i Tilkoblinger-gruppen. Dette alternativet støtter muligheten å åpne, konvertere eller oppdatere PDF-filer fra skybaserte lagringssteder og Document Managing Systems (DMS) og deretter returnere filene til deres opprinnelige plasseringer. For detaljer om støtte for sky og DMS, se [Integreringsmerknader.](#page-8-1)
- **PDF Convert**: Velg om du vil fjerne Convert Assistant (installert som standard), som støtter muligheten å låse opp PDF-/XPS-filer.
- **Samle inn bruksdata**: Legg til muligheten å samle data om ditt eget Power PDF-bruk. Ingen personlig informasjon eller filer lagres.

**Merk** Power PDF -oppsett installerer ikke noen talespråk. For å administrere språk i Windows 10, velg **Innstillinger** > **Tid og språk** > **Språk**.

### <span id="page-8-1"></span>Viktige integreringsmerknader

Integreringer med Microsoft Office-programmer, eller liknende, kan endres inne i Power PDF, som beskrevet tidligere. Integreringer med skytilkoblinger og DMS fungerer som følger:

- I Power PDF Standard med et vanlig oppsett installeres tilkoblingene for Evernote og OneDrive, og blir tilgjengelige i Tilkoblinger-fanen. I en tilpasset installasjon kan tilkoblingen for Evernote og OneDrive fravelges. DMS støttes ikke i Power PDF Standard.
- Ved en vanlig installasjon i Power PDF Advanced er ingen tilkoblinger installert som standard. Ved en tilpasset installasjon er alle tilkoblinger fravalgt som standard. Hvis du vil installere disse integreringene, må du først utføre et Tilpasset installasjon, åpne Tilkoblinger-gruppen og velge skytilkoblingene og

DMS-integreringene du trenger. For å endre utvalget etter installering gjør det følgende for å få tilgang til vinduet Tilpasset installering:

- **1.** Start Windows` Kontrollpanel.
- **2.** Velg **Programmer** > **Avinstaller et program**.
- **3.** I vinduet **Programmer og funksjoner**, høyreklikk **Kofax Power PDF** eller **Kofax Power PDF Advanced**, og velg deretter **Endre** i kontekstmenyen. InstallShield Wizard vises.
- **4.** I InstallShield Wizard-veiviseren, på siden for **Programvedlikehold** klikker du på **Endre/reparer** for å gå til siden for Tilpasset installering.
- **5.** I vinduet **Tilpasset installering**, oppdater utvalget ditt som forklart over, og klikk **Neste** for å fortsette.
- **6.** Når du blir bedt om det, klikk **Avslutt** for å lukke InstallShield Wizard.

### <span id="page-9-0"></span>Aktiver eller registrer produktet etter installasjon

Ved start av Kofax Power PDF første gang, blir du bedt om å fortsette i Prøvemodus, eller å aktivere, kjøpe og registrere produktet. Når aktivering er fullført blir du bedt om å registrere produktet. Registrering av produktet gir deg muligheten å motta informasjon om produktoppdateringer og -funksjoner via e-post, og den personlige informasjonen din holdes sikker. Internettilgang kreves for å aktivere eller registrere produktet.

Dersom produktet ditt ikke er aktivert vil følgende alternativer oppgis hver gang du starter Kofax Power PDF eller komponenter slik som PDF Create Assistant, Convert Assistant, eller Kofax PDF-utskriftsdriver.

#### **Start i prøvemodus**

Omgå lisensaktivering og bruk produktet når du ønsker for en 15-dagers prøveperiode, som starter på datoen for produktinstallasjonen. Hver gang du starter produktet i denne perioden vil du bli bedt om å fortsette i prøvemodus, eller å kjøpe og aktivere en lisens.

#### **Start i Lesermodus**

Fortsett å bruke Power PDF med begrenset tilgang til funksjoner når den 15-dagers prøveperioden har utløpt uten aktivering av lisens. Se [Lesermodus](#page-10-0).

#### **Aktiver produkt**

Skriv inn et serienummer for å aktivere produktlisensen og avslutte prøveperiodemodusen. Dersom du starter produktet uten å aktivere lisensen, vil et aktiveringsvalg være tilgjengelig fra Hjem-fanen.

#### **Kjøp serienummer**

Gå inn på Kofax-nettsiden for å kjøpe en Power PDF-lisens og motta et serienummer, noe som kreves for aktivering.

Når produktet avinstalleres blir lisensen deaktivert. Du kan aktivere lisensen på nytt dersom du installerer Power PDF på nytt.

### <span id="page-10-0"></span>Lesermodus

Dersom den 15-dagers prøveperioden utløper uten aktivering av lisens, vil Power PDF gå over i lesermodus. I lesermodus kan du fortsette å bruke Power PDF med begrenset tilgang til funksjoner. For eksempel kan du se, skrive ut, eller legge inn kommentarer i dokumentet, men du får ikke tilgang til:

- PDF-opprettelse ved bruk av Power PDF-skriver
- PDF-oppretting ved bruk av PDF Create Assistant
- PDF-opprettelse ved bruk av kommandoer iKofax PDF-fanen i Microsoft Office-programmer eller nettlesere
- PDF-redigering ved bruk av verktøyene Rediger tekst, Rediger objekt eller avansert redigering-modus
- PDF-konvertering ved bruk av Power PDF eller Convert Assistant

### <span id="page-10-1"></span>Start Kofax Power PDF

Det finnes flere måter å starte Kofax Power PDF.

#### **Start-meny**

Naviger fra Windows Start-meny og velg **Power PDF Standard** eller **Power PDF Advanced** for ås starte programmet.

Velg deretter **Fil** > **Åpne** for å velge en eller flere PDF-filer. Dersom du velger flere filer, er hver av dem åpnet i et separat vindu. Hvis du velger Microsoft Office-filer (\*.doc, \*.docx, \*.rtf, \*.xls, \*.xlsx, \*.pptx) eller XPS-filer, vil de umiddelbart konverteres til PDF-filer, og de vil vises i separate vinduer. Kildefilene forblir intakt.

#### **Programikon**

Klikk på **Power PDF Standard** eller **Power PDF Advanced**-programikonet fra Windows Desktop eller fra oppgavelinjen. For å åpne PDF-filer, bruk samme prosedyre som beskrevet over for startmenyen.

#### **Dobbeltklikk på en PDF-fil**

Dersom Kofax Power PDF er angitt som det standard PDF-programmet ditt, dobbeltklikk på en PDF-fil for å starte programmet og åpne den valgte filen. Hvis Kofax Power PDF ikke er ditt standard PDF-program, høyreklikker du på en PDF-fil og velger **Åpne i** > **Kofax Power PDF**.

#### **Dra og slipp filer**

Du kan dra PDF-filer over Kofax Power PDF-programvinduet for å åpne dem. Du kan også dra dokumenter (.doc, .docx, eller .txt), Excel-arbeidsbøker (.xls, . xlsx), PowerPoint-presentasjoner (.pptx) eller .xps-filer for å konvertere dem til PDF-format samtidig som kildefiler opprettholdes intakt.

#### **Høyreklikk på PDF- eller Microsoft Office-filer**

Fra din Windows Desktop or i Filutforsker, høyreklikk en eller flere PDF- eller Microsoft Office-programfiler. Når kontekstmenyen viser, velg om du vil opprette, kombinere, overlegge eller pakke filene.

#### **Windows hurtigliste**

Klikk på programikonet for å starte Kofax Power PDF eller høyreklikk for å åpne en nylig åpnet PDFfil. Du kan også velge å opprette en PDF-fil fra skanneren eller fra en annen fil (PDF Create), og også konvertere en PDF-fil til et redigerbart format (PDF Convert).

# <span id="page-11-0"></span>Avinstaller Kofax Power PDF

Bruk denne fremgangsmåten for å avinstallere Kofax Power PDF. Når du avinstallerer programmet blir lisensen automatisk deaktivert. Du kan aktivere lisensen på nytt dersom du installerer på nytt Kofax Power PDF.

- **1.** Lukk Microsoft-nettlesere og programmer som er integrert med Kofax Power PDF.
- **2.** Lukk Kofax Power PDF.
- **3.** Fjern alle produktkomponenter:
	- **a.** Fra Windows Kontrollpanel, velg **Programmer** > **Avinstaller et program**.
	- **b.** I listen under **Avinstaller eller endre et program**, velg **Kofax Power PDF Standard** eller **Kofax Power PDF Advanced**, etter hva som gjelder deg.
	- **c.** Høyreklikk og velg **Avinstaller**.
	- **d.** Dersom du oppfordres til å fjerne brukerinnstillinger, klikk på en av de følgende:
		- **Ja**: Fjerner alle brukerdefinerte innstillinger som er lagt til fra dialogboksen **Alternativer** og fjerner historikken fra **Nylige dokumenter**.
		- **Nei**: Beholder egendefinerte innstillinger og historikken i **Nylige dokumenter**. Dette alternativet kan være nyttig dersom du planlegger å installere programmet på nytt.

Programmet fjernes i henhold til dine innstillinger.

## <span id="page-11-1"></span>Filer for dokumentasjon i frakoblet modus

Når du laster ned masterfilen for dokumentasjonen for frakoblet modus for Power PDF, fra [Kofax](https://delivery.kofax.com/WebUserIdentity/Account/Login) [Fulfillment Site](https://delivery.kofax.com/WebUserIdentity/Account/Login) (Kofax fullførelseside), vil det hentede innholdet inkludere følgende .zip-filer med dokumentasjon for bruk i frakoblet modus.

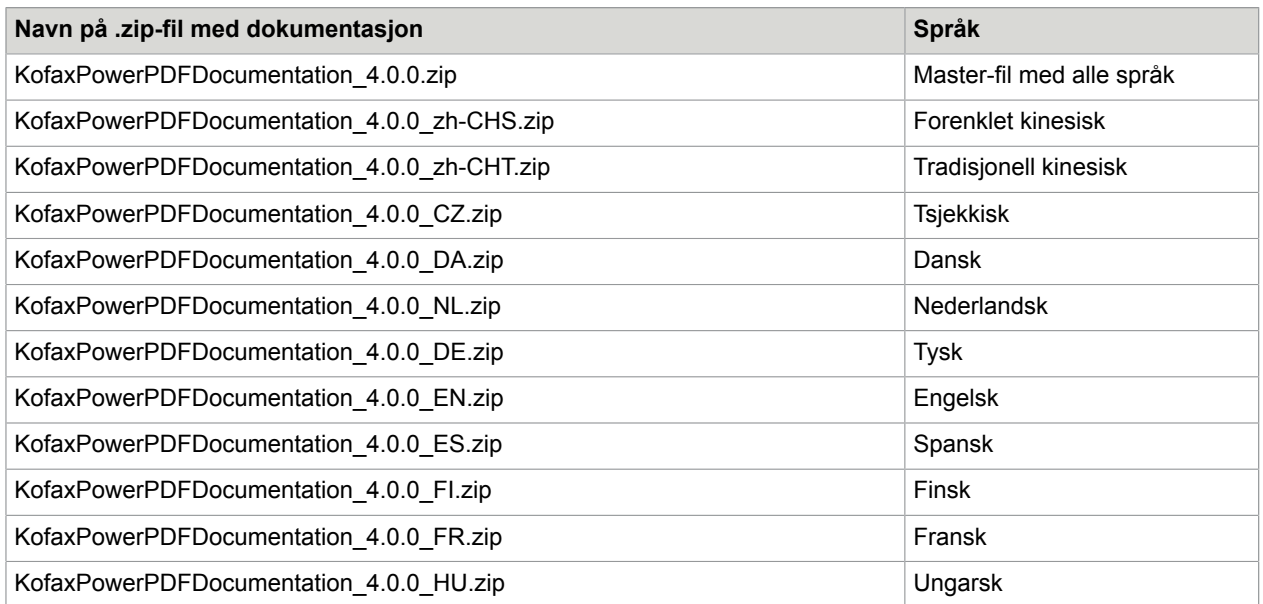

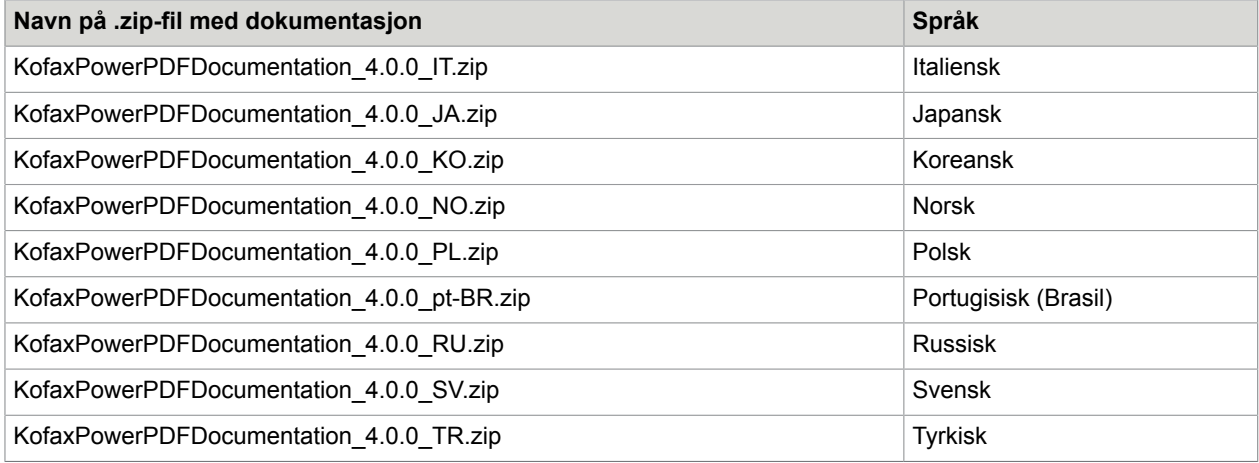